# **ConferZoom**

# **GETTING STARTED USING MOBILE**

You may join your **ConferZoom** meetings using your iOS and Android devices.

# IOS

You must download the Zoom app from the Apple AppStore or search "Zoom" on Safari. It will direct you to <u>http://itunes.apple.com/us/app/zoom.us-cloud-video-meetings/id546505307</u>

Once you have the Zoom app installed, tap the zoom application icon on your iOS device to open Zoom.

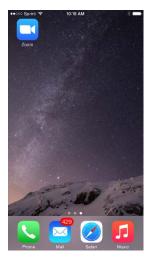

Once the Zoom app is open, you can choose to Sign In or Join a Meeting.

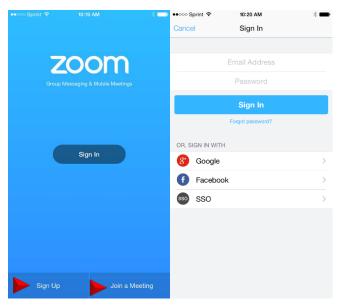

Once you are signed in, you will be able to host, schedule, and join meetings. You can also chat with contacts via Group Messaging.

| ●०००० Sprint 🗢         | 10:22 AM                           | *         |
|------------------------|------------------------------------|-----------|
| New Group              | Meet & Chat                        |           |
| Join a M               | eeting                             |           |
| Schedule               | e or Host a Meet                   | ing       |
| Michael<br>Hey         | Mariscal •                         | 10:22 AM  |
| Luke Has               | selwood •                          | 10:21 AM  |
| Zoom US<br>Luke Hase   | S<br>wood: k                       | 10:11 AM  |
| Nick Cho<br>okay       | ong •                              | 9:35 AM   |
| PR Praba Ra<br>#21910  | asashihar •                        | 9:01 AM   |
|                        | port Team<br>Irn on the AC         | 7:42 AM   |
| Andy de<br>not a probl | Artola •<br>em, good stuff with th | Yesterday |
| Meet & Chat            | Contacts                           | Settings  |

Selecting "Join a Meeting" will prompt you to enter the Meeting Id of the **ConferZoom** meeting you are trying to join.

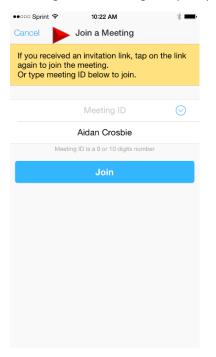

Selecting "Schedule or Host A Meeting" will prompt you to either schedule a new **ConferZoom** meeting or check your upcoming scheduled meetings. You can also start an instant meeting here.

| ●●○○○ Sprint 🗢  | 10:22 AM          | * 💼        |
|-----------------|-------------------|------------|
| Keet & K        | chedule or Host a | a Meeting  |
|                 |                   |            |
| Video On        |                   |            |
| Use Personal M  | eeting ID (PMI)   |            |
| PMI             | 408               | 603 0789 > |
| St              | art a Meeting     |            |
|                 |                   |            |
| Upcoming Meet   | ings              | >          |
|                 |                   |            |
| Schedule Meetin | ng                | >          |

Selecting "Schedule Meeting" will prompt you to enter the **ConferZoom** meeting details, such as the topic (title) and time. After this is complete, you will be prompted to send out the meeting invitation.

| ••••• Sprint 🗢 10:23 AM     | * 🔳          | ••••• Sprint 🗢 10:23 AM 🕴 🔳                                                               |
|-----------------------------|--------------|-------------------------------------------------------------------------------------------|
| Cancel Schedule Meeting     | Done         | Cancel Zoom meeting invitation - Thi Send                                                 |
| Starts Today, 11:0          | > MA 00      | To:                                                                                       |
| Duration                    | 1 hour >     | Cc/Bcc:                                                                                   |
| Time Zone America/Los_Ar    | ngeles >     | Subject: Zoom meeting invitation - This i                                                 |
| Repeat                      | Never >      | Hi there,                                                                                 |
| Host Video On               |              | Aidan Crosbie is inviting you to a scheduled Zoom meeting.                                |
| Attendee Video On           | $\mathbf{O}$ | Topic: This is my meeting<br>Time: Dec 31, 2014 11:00 AM (GMT-8:00)                       |
| Audio Option                | Both >       | Pacific Time (US and Canada)                                                              |
| Meeting Password (optional) |              | Join from PC, Mac, iOS or Android:<br>https://aidancrosbietesting.zoom.us/j/67670<br>4488 |
| Allow Join Before Host      | $\bigcirc$   |                                                                                           |
| Use PMI (408 603 0789)      | $\bigcirc$   | Or join by phone:                                                                         |
|                             |              | +1 (415) 762-9988 or +1 (646) 568-7788<br>US Toll                                         |
| Add to iCalendar            |              | +1 (888) 974-9888 (US/Canada only, Toll<br>Free)                                          |

Selecting "Upcoming Meetings" will allow you to view and start **ConferZoom** meetings you have already scheduled.

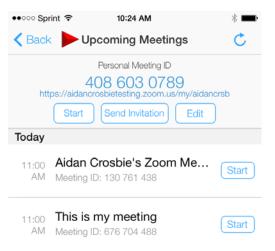

The "Contacts" tab of the application will allow you to view your contacts and add new contacts.

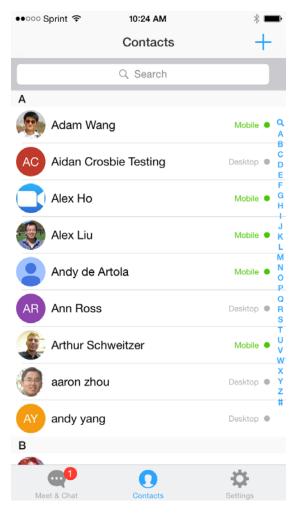

# SETTINGS:

Selecting the "Settings" tab will give you the following options.

| oooo Sprint 훅      | 10:24 AM                                 | * 💻                 |
|--------------------|------------------------------------------|---------------------|
|                    | Settings                                 |                     |
| 1251               | Crosbie<br>n.crosbie@zoom.us             | >                   |
| Phone Contacts     | s Matching                               | >                   |
| Meetings           |                                          | >                   |
| Messages           |                                          | Σ                   |
| About              |                                          | >                   |
| Copyright ©2012-20 | 14 Zoom Video Commur<br>rights reserved. | nications, Inc. All |
| Meet & Chat        | Contacts                                 | Settings            |

Selecting your name will give you the ability to change your screen name as well as the picture being used on your account.

| ●●○○○ Sprint 🗢 | 10:24 AM   | *             | Þ |
|----------------|------------|---------------|---|
| Settings       | My Profile |               |   |
|                |            |               |   |
| Profile Photo  |            |               | > |
| Screen Name    |            | Aidan Crosbie | > |
|                | Sign Out   |               |   |

"Phone Contacts Matching" will match contacts on your phone to your Zoom contacts. If you and a contact both have registered phone numbers, you will become Zoom contacts. This can be disabled at any time.

| ●●○○○ Sprint 🗢 | 10:24 AM   | *               | ●●○○○ Sprint 🗢 | 10:25 AM                    | * 💼 |
|----------------|------------|-----------------|----------------|-----------------------------|-----|
| Settings       | My Profile |                 | Settir Pho     | ne Contacts Matching        |     |
|                |            |                 |                |                             |     |
| Profile Photo  |            | <b>(</b> ) >    |                |                             |     |
| Screen Name    |            | Aidan Crosbie 🗦 |                |                             |     |
|                |            |                 |                |                             |     |
|                | Sign Out   |                 | We show        | your phone contacts on Zoom |     |
|                |            |                 |                |                             |     |
|                |            |                 | Phone          | Number:                     |     |
|                |            |                 |                | Disable                     |     |

Meeting settings will give the ability to automatically connect audio to the meeting, always mute your microphone when joining a meeting, always turning off video when joining a video, and enabling AirPlay to show the Zoom App.

| ●०००० Sprint 훅                    | 10:25 AM               | * 💼          |
|-----------------------------------|------------------------|--------------|
| Settings                          | Meetings               |              |
| Auto Connect Au                   | ıdio                   | $\bigcirc$   |
| Automatically connec<br>a meeting | t audio using internet | when joining |
| Always Mute My                    | Microphone             | $\bigcirc$   |
| Always mute my micr               | ophone when joining    | a meeting    |
| Always Turn Off I                 | My Video               | $\bigcirc$   |
| Always turn off my vie            | deo when joining a me  | eeting       |
| AirPlay                           |                        | $\bigcirc$   |
| Turn on this option if<br>AirPlay | you want to show the   | Zoom app via |

Selecting "Messages" under settings will allow you to turn on chat notifications and specify how you wish to be notified. You can also enable if you wish to see offline contacts.

| ●●○○○ Sprint ᅙ                    | 10:25 AM                                         | * 💼     |
|-----------------------------------|--------------------------------------------------|---------|
| Settings                          | Messages                                         |         |
|                                   |                                                  |         |
| Message Notific                   | cations                                          |         |
|                                   | cations via "Settings"<br>en Notifications was d |         |
|                                   |                                                  |         |
| In-App Vibrate                    |                                                  |         |
| In-App Vibrate<br>In-App Alert So | und                                              |         |
| In-App Alert So                   | ation preference by S                            | ound or |

Selecting "About" will view the current Zoom version installed, as well as give you the ability to give feedback, tell others about Zoom, and rate the Zoom app.

| ●●○○○ Sprint 훅  | 10:25 AM     | * 💼           |
|-----------------|--------------|---------------|
| Settings        | About        |               |
| Version         |              | 3.5.5879.1220 |
| Send Feedback   | ĸ            | >             |
| Tell Others abo | ut Zoom      | >             |
| Rate Zoom in t  | he App Store | >             |

# ANDROID

You must download the Zoom app for your Android device by searching for "Zoom Meetings" in Google Play. It will direct you to <u>https://play.google.com/store/apps/details?id=us.zoom.videomeetings</u>.

Open the Zoom app. Here, you can choose to Sign In or Join a Meeting.

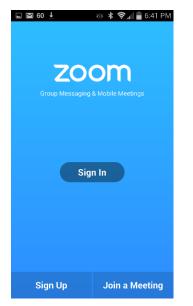

#### **MEET & CHAT**

Once you are signed in, you will be able to host, schedule, and join meetings. You can also chat with your contacts via Group Messaging.

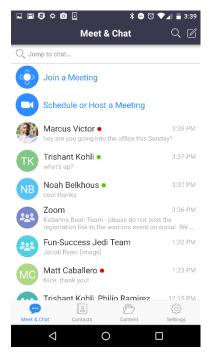

• Start a Meeting - start an instant ConferZoom meeting using your PMI or a new meeting ID

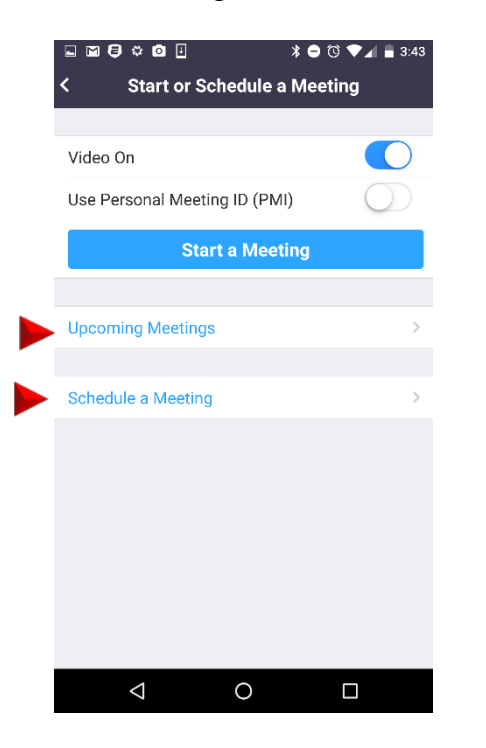

• Upcoming Meetings - view, edit, start, and delete your scheduled ConferZoom meetings

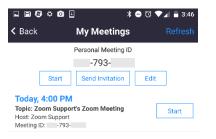

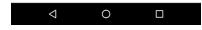

• Schedule a Meeting - schedule a one-time or recurring ConferZoom meeting

## CONTACTS

The Contacts page will show you a list of all of your Zoom contacts and add new contacts. Clicking on a contact will allow you to Message the user.

| Ŧ        |                    |       | 00      | ▼⊿ 🛢 12:  | 26               |
|----------|--------------------|-------|---------|-----------|------------------|
| Contac   | t Groups           | Zoom  | Rooms   | -         | ╀                |
| O, Jum   | p to contacts      |       |         |           |                  |
| DR       | Diyana Rahr        | nan   |         | Mobile 🗌  | #<br>A<br>B      |
| Е        |                    |       |         |           | C<br>D           |
|          | Ed Martinez        |       |         | Busy ●    | E<br>F<br>G      |
|          | Edmond Mu          | nusam | /       | Desktop ● | H<br>I<br>J      |
| EZ       | Eileen Zhang       | g     |         | Desktop 单 | K<br>L<br>M<br>N |
|          | Eric Rasmus        | ssen  |         | Desktop 🖲 | O<br>P<br>Q      |
|          | Eric Yuan          |       |         | Mobile 🗌  | R<br>S<br>T      |
|          | Erika Gray         |       |         | Desktop 🖲 | U<br>V<br>W      |
|          | Evan Byerly        |       |         | Mobile 🗌  | X<br>Y<br>Z      |
|          |                    |       | Þ       | <u>{</u>  |                  |
| Meet & C | hat Contact        | S     | Content | Settings  |                  |
|          | $\bigtriangledown$ | 0     |         |           |                  |

#### **S**ETTINGS

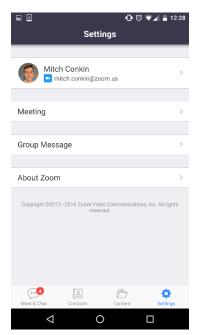

### **USER SETTINGS**

Change your Profile picture, Name, and Phone Contacts Matching Settings (see below).

#### **MEETING SETTINGS**

- Auto Connect Device Audio automatically connect audio using internet when joining meetings. If OFF, you will be prompted to join when connecting to a meeting
- Always Mute My Microphone always mute microphone when joining meetings
- Always Mute My Video always mute video when joining meetings

| ⊾™₿፨◙₫                                             | 0 🐨 🖌 🖥 3:34      |
|----------------------------------------------------|-------------------|
| < Meeting Settings                                 |                   |
|                                                    |                   |
| Auto Connect Device Audio                          | $\bigcirc$        |
| Automatically connect audio using internet meeting | et when joining a |
| Always Mute My Microphone                          | $\bigcirc$        |
| Always mute my microphone when joir                | ning a meeting    |
| Always Turn Off My Video                           | $\bigcirc$        |
| Always turn off my video when joinin               | g a meeting       |
|                                                    |                   |

#### **GROUP MESSAGE SETTINGS**

- Message Notifications turn on or off notifications for Group Messages and calls
- Alert Sound turn on or off sounds for notifications
- Vibrate turn on or off vibration for notifications
- Show Offline Buddies toggle viewing offline contacts in your contacts list

| L 🕅 🖨 🌣 🖸 🗉                                        | ≱ 🖨 🕲 ▼⊿ 🛢 3:34 |
|----------------------------------------------------|-----------------|
| < Group Messag                                     | e Settings      |
|                                                    |                 |
| Message Notifications                              |                 |
|                                                    |                 |
| Alert Sound                                        |                 |
| Vibrate                                            |                 |
| Specify your preference to be no<br>when a new mes |                 |
| Show Offline Buddies                               |                 |
|                                                    |                 |
|                                                    |                 |
|                                                    |                 |
|                                                    |                 |
|                                                    |                 |
|                                                    |                 |
|                                                    |                 |
|                                                    |                 |
| 0                                                  |                 |

#### **TURN ON PHONE CONTACTS MATCHING**

You can match your contacts on your phone to your Zoom contacts. To do this, click on Settings in the bottom right corner > click on your name > Phone Contacts Matching > enter your phone number.